## Инструкция по установке ZOOM для он - лайн уроков

1. Заходим на сайт ZOOM.SU и нажимаем **зарегистрироваться бесплатно**

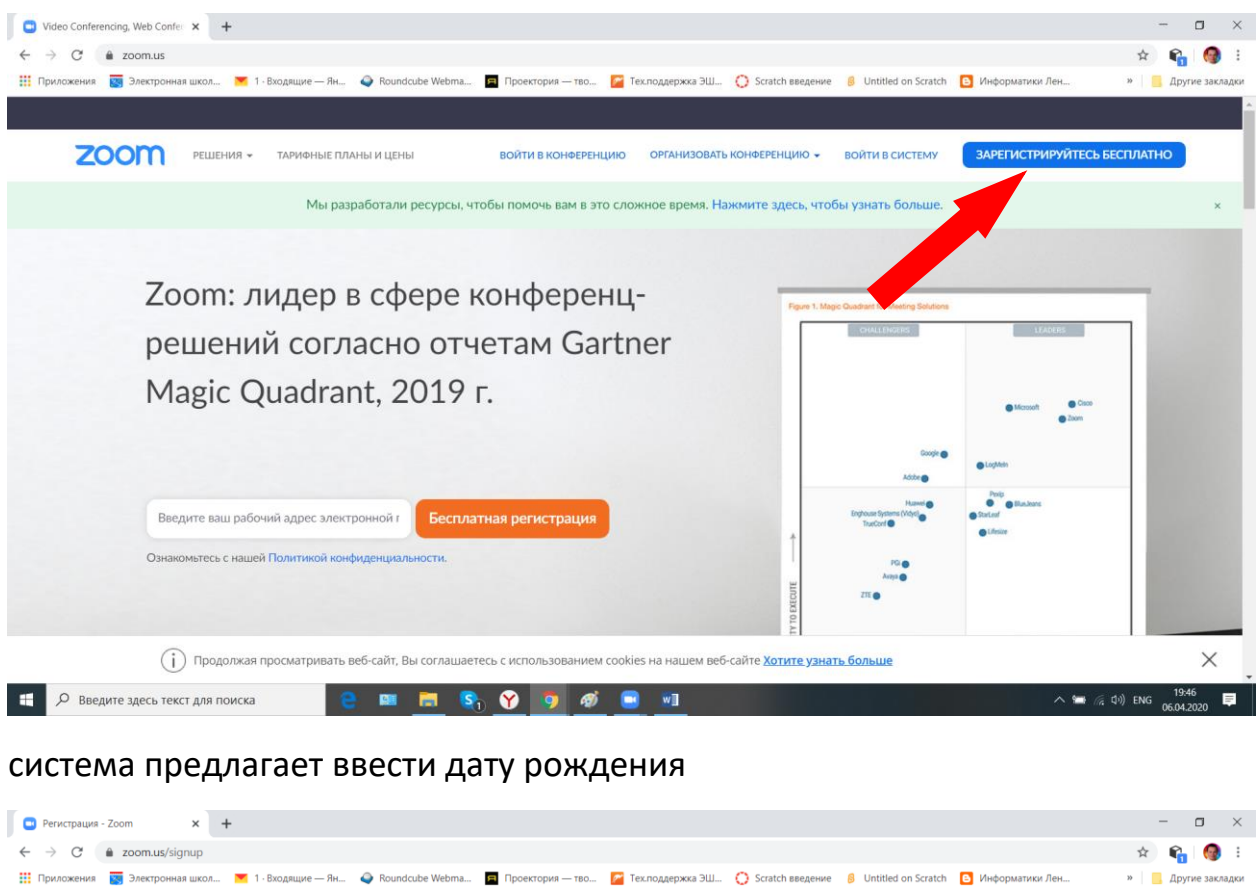

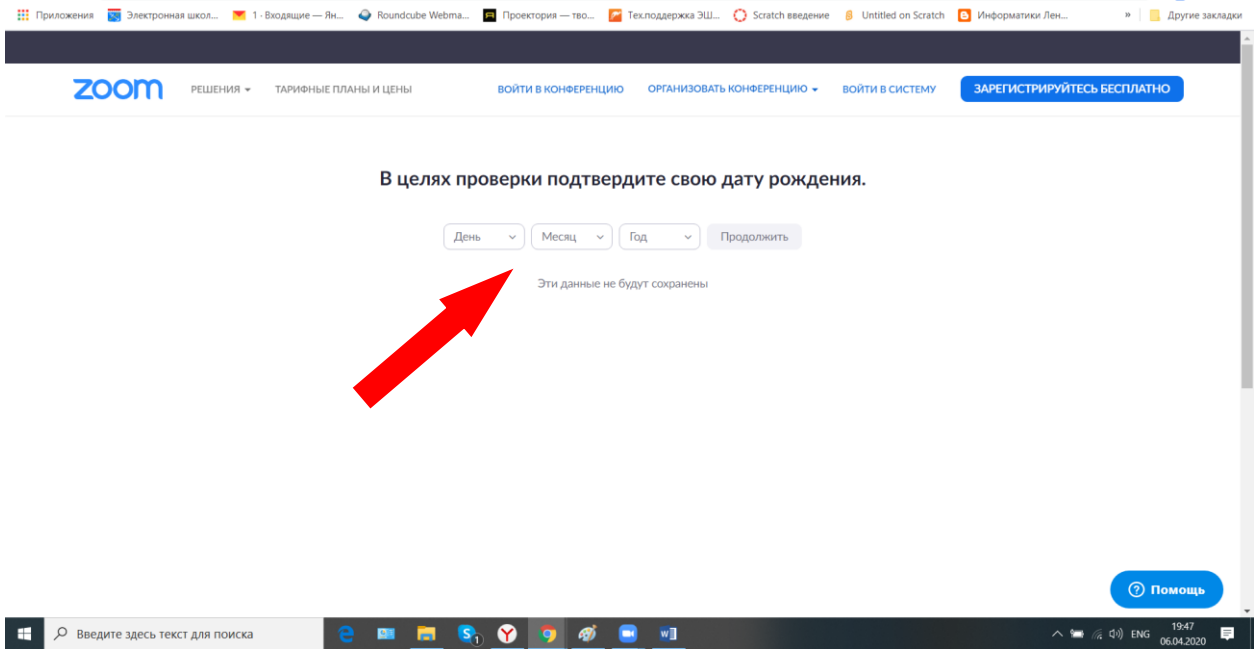

на момент регистрации должно быть 16 лет, иначе аккаунт регистрирует родитель

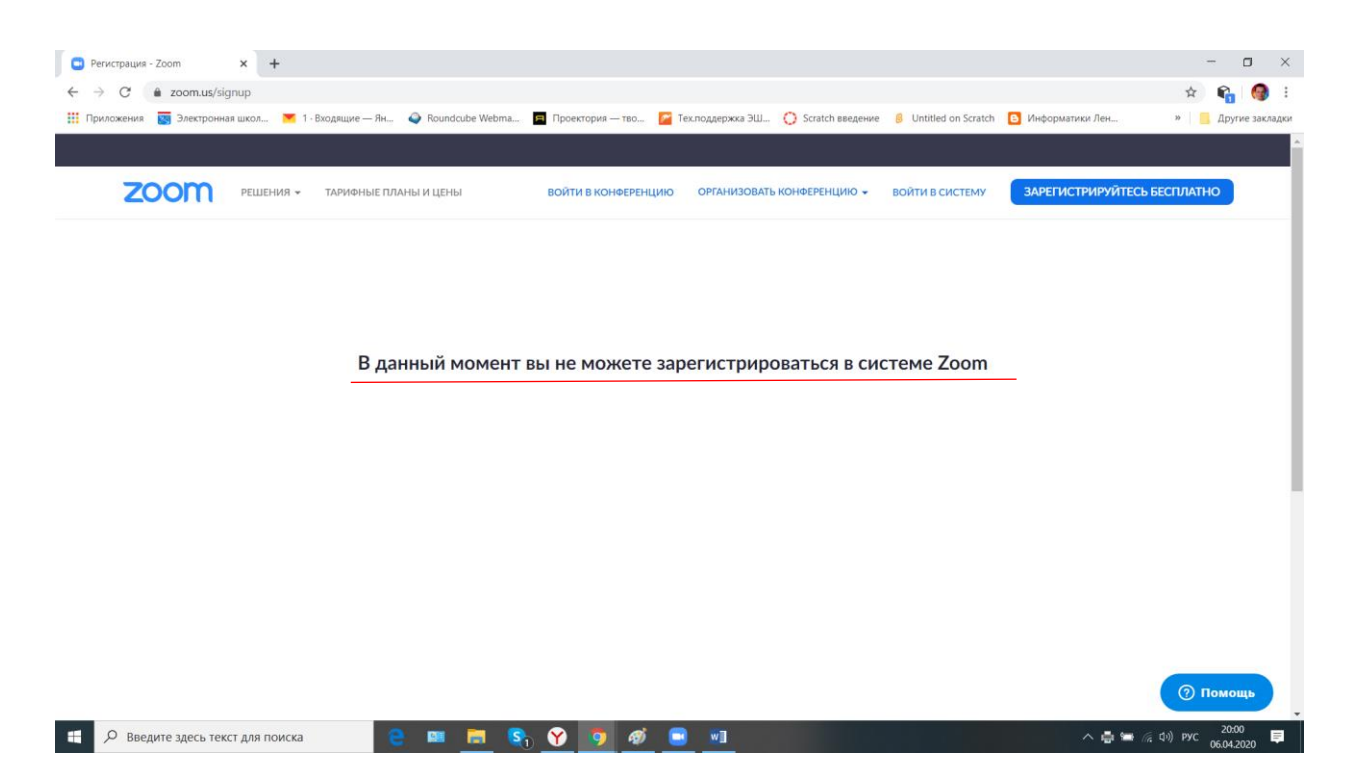

ели по возрасту проходим, то вводим свою электронную почту и проверку, а затем нажимаем **регистрация**

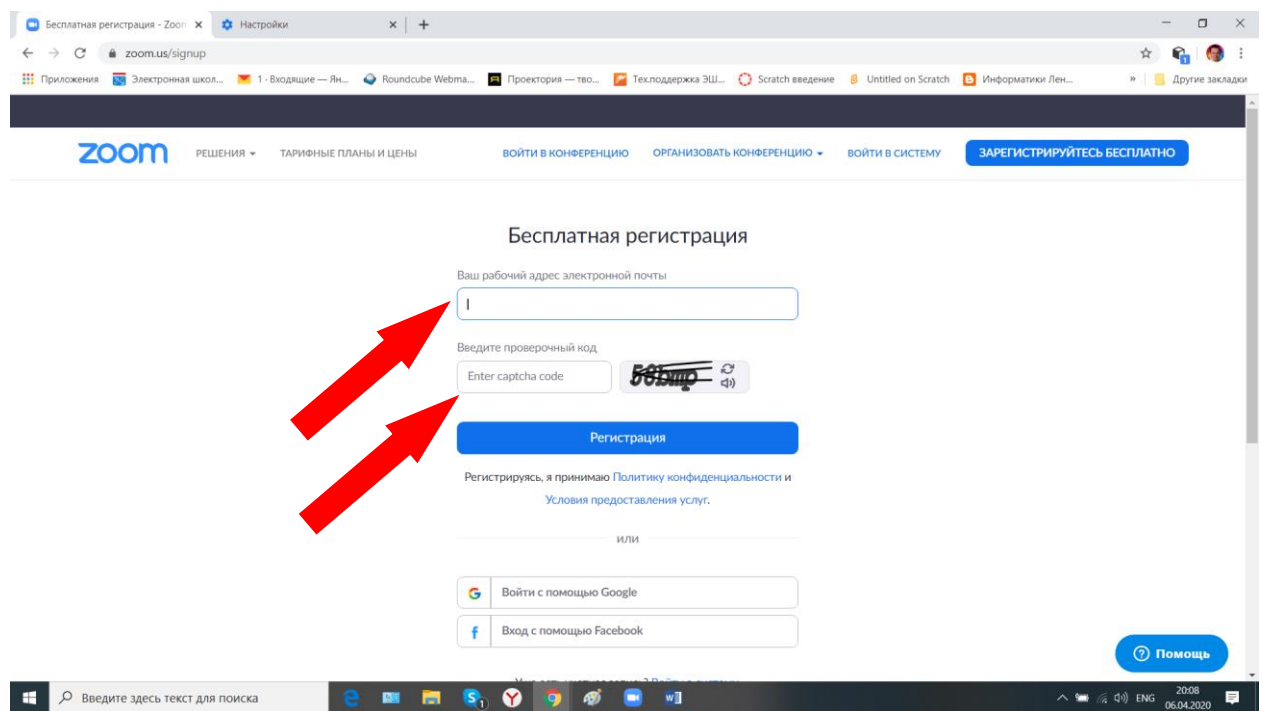

после появляется окошко, что вам на почту выслано письмо. Идем на свою почту, которую указали при регистрации.

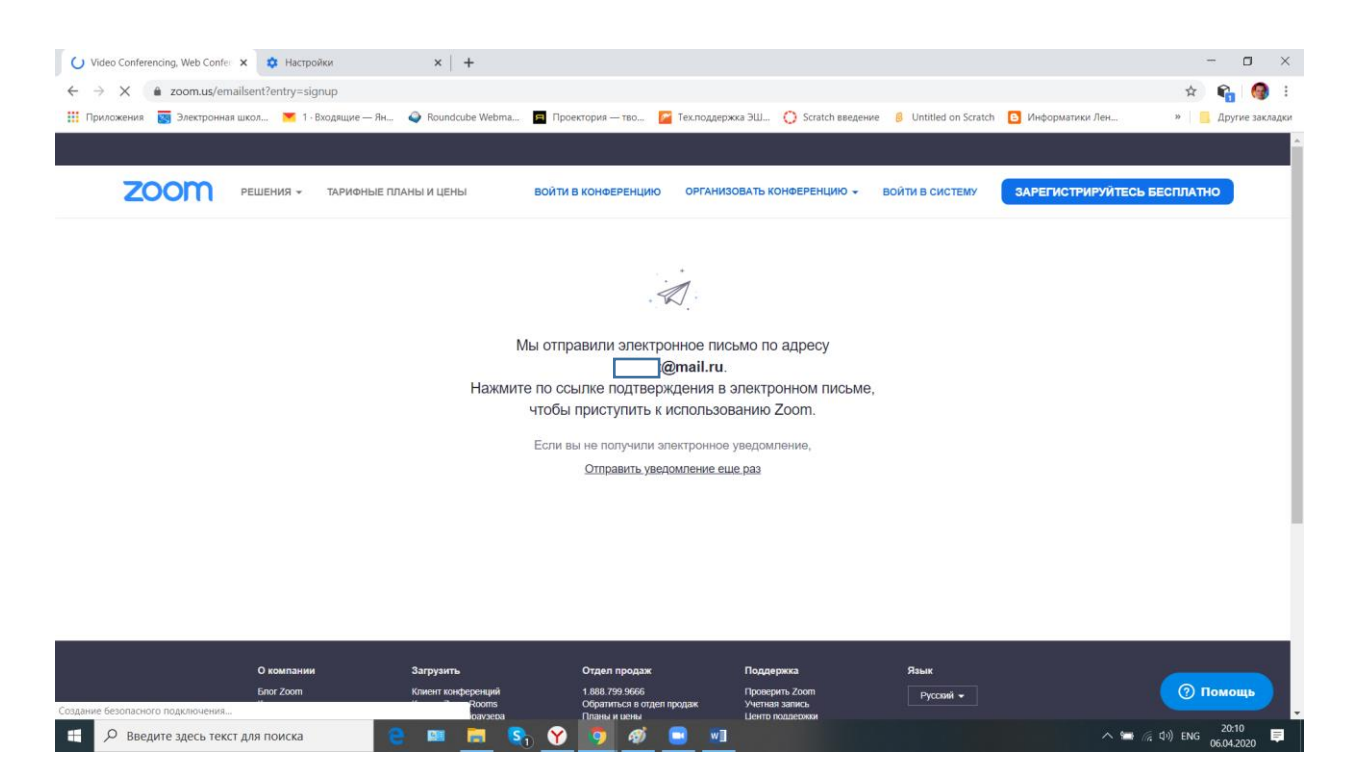

## зашли на почту, открыли письмо от ZOOM и нажимаем на кнопку

## **активировать учетную запись**

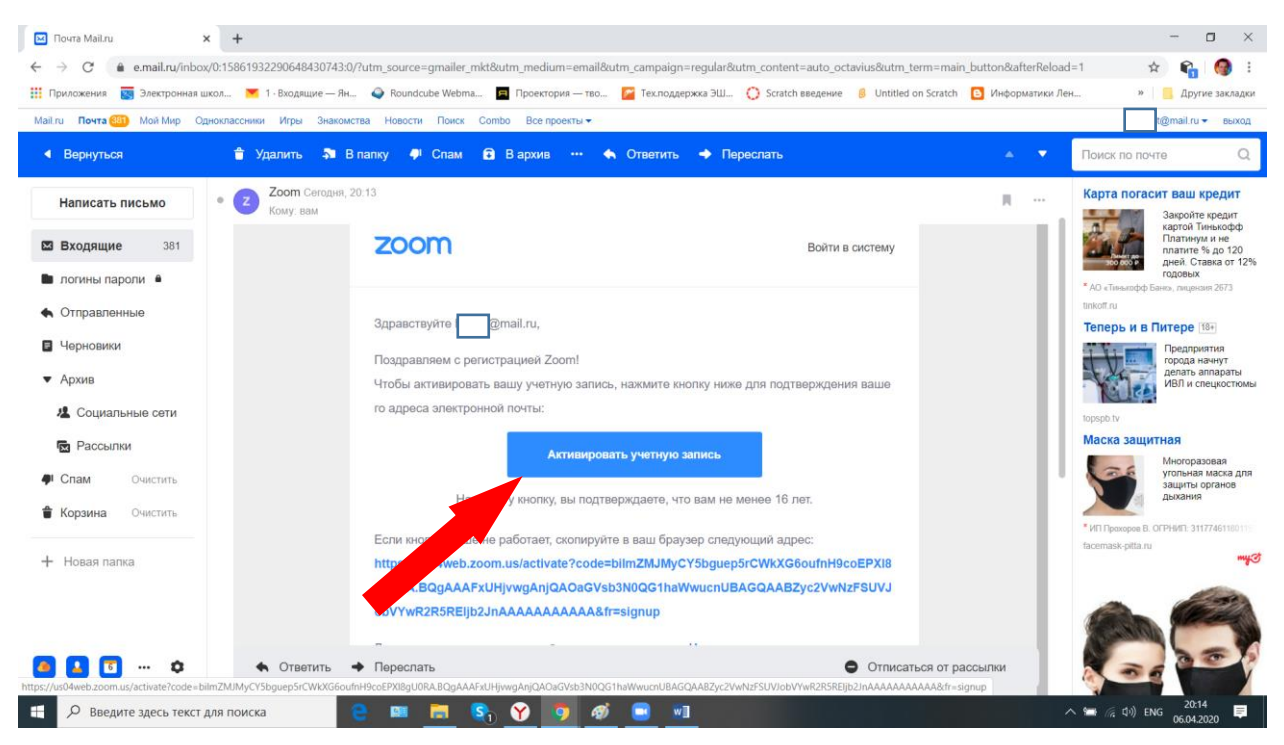

перешли в наш аккаунт в ZOOM. Вводим имя, фамилию, новый пароль (смотрите рекомендации по составлению пароля) и его подтверждение, запоминаем свой пароль.

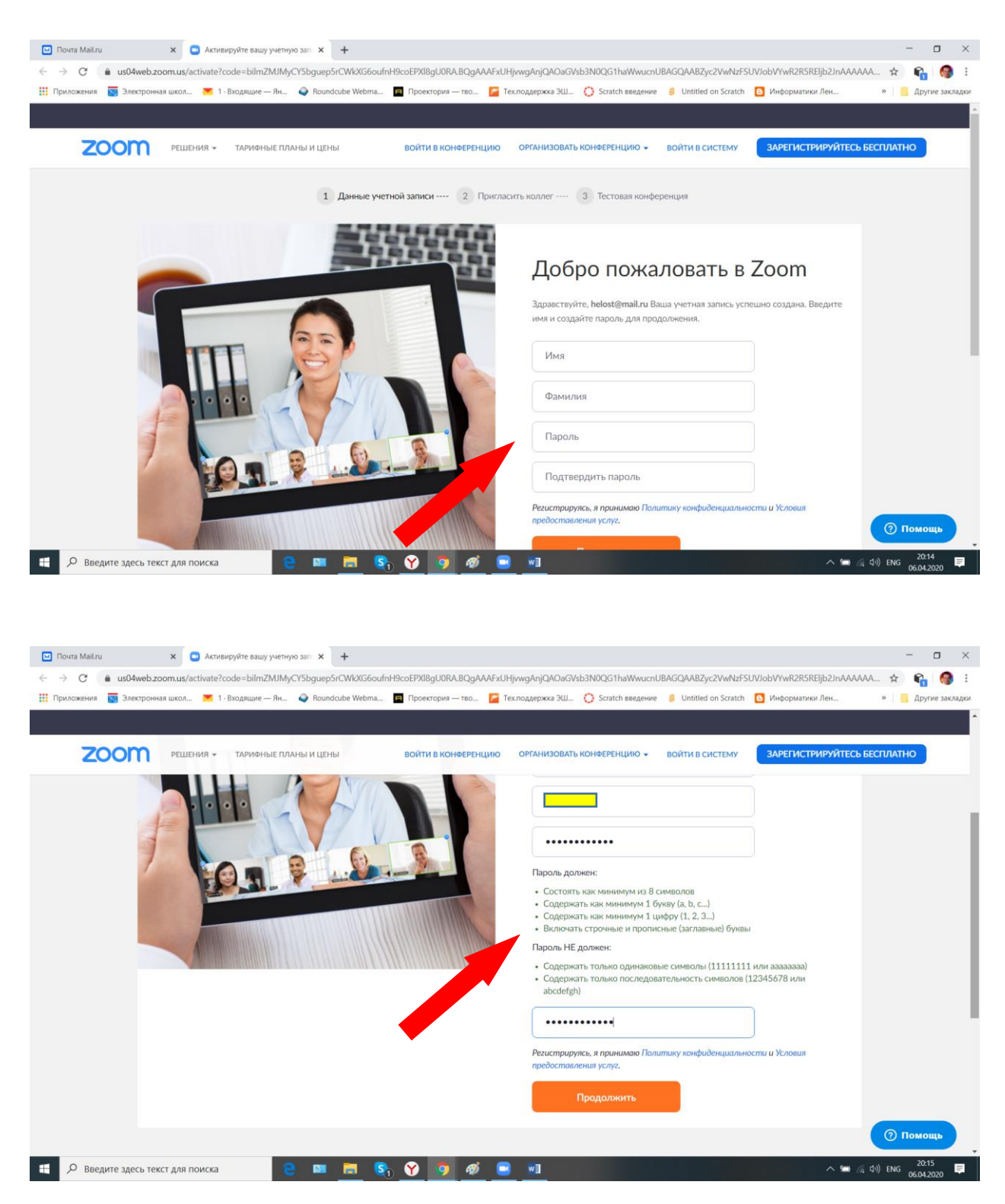

При нажатии кнопки **продолжить**, переходим к следующему шагу, который можно пропустить.

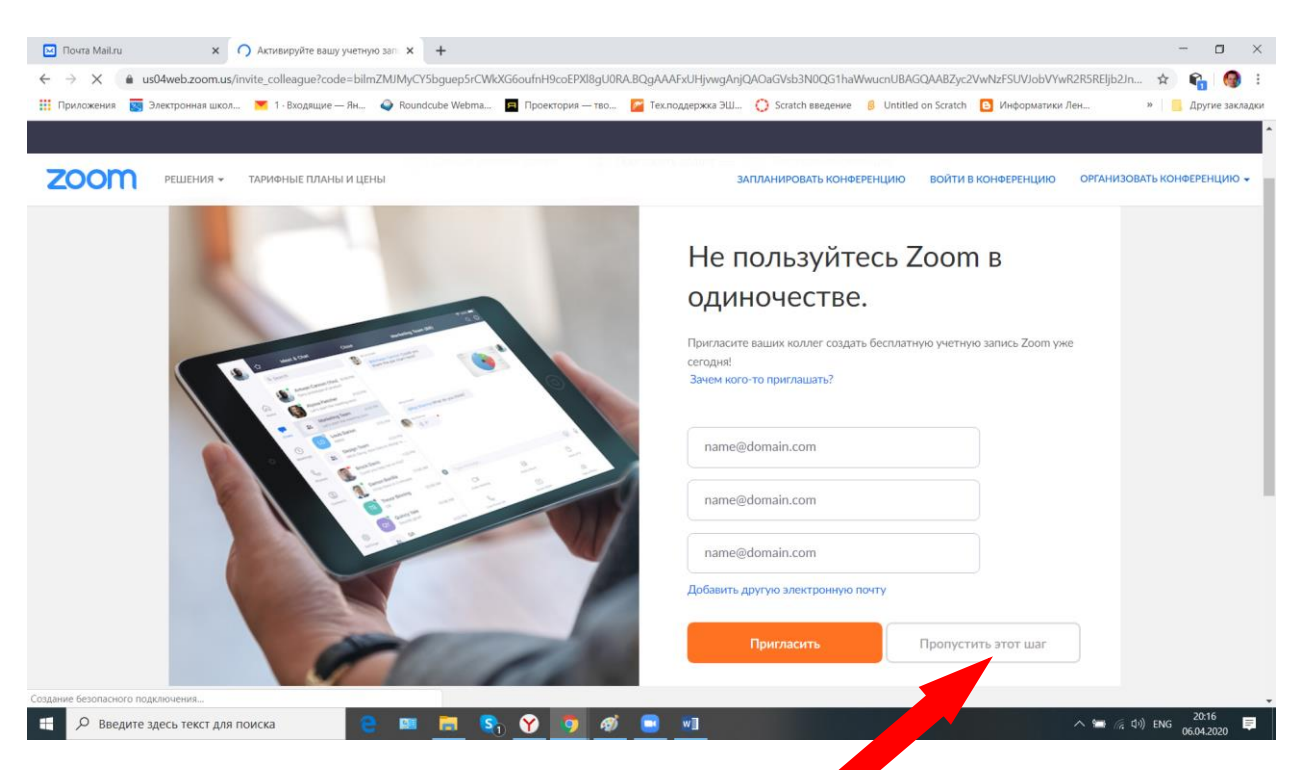

Теперь вы в ZOOM. и для того, чтобы принять участие в он-лайн уроке необходима ссылка, которую вы получаете от своего учителя любым способом (пример вКонтакт). Нажимаем на эту ссылку.

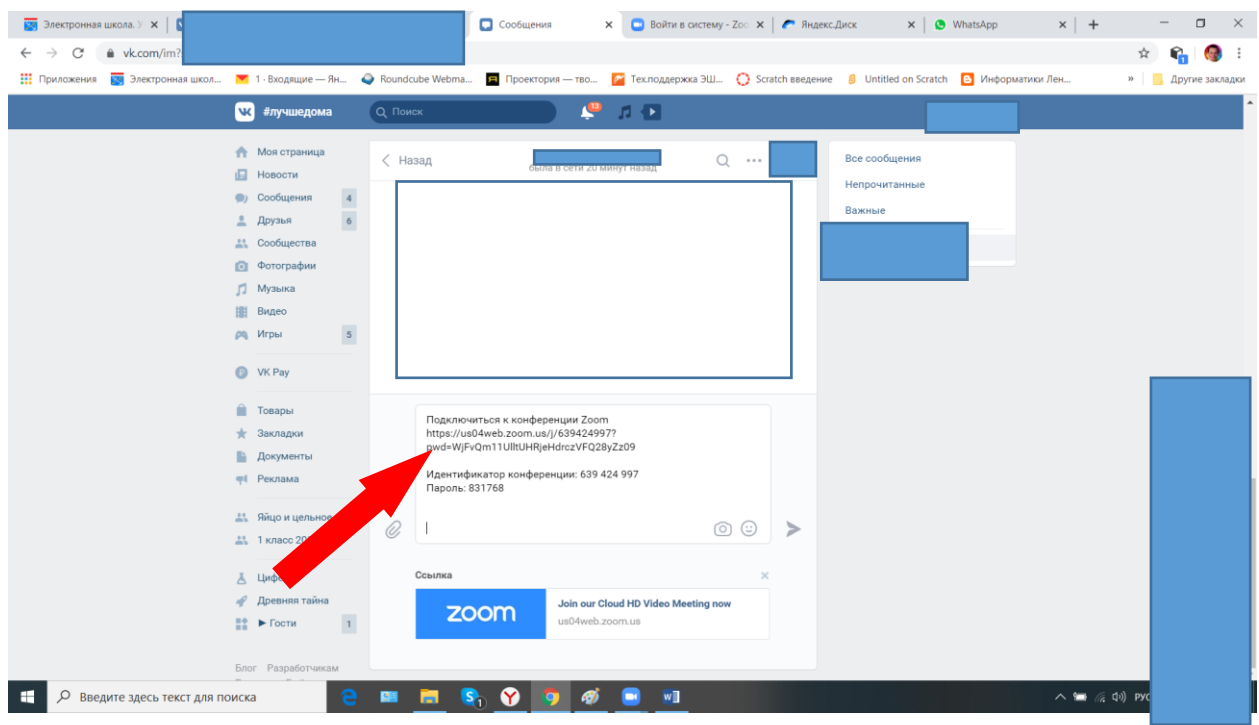

и переходим на сайт ZOOM. он предлагает скачать приложение на компьютер, вы можете установить это приложение на компьютер, а можете пользоваться и через браузер (но удобнее приложение). На телефоне вы тоже можете скачать приложение ZOOM (прослушивать уроки легче на телефоне, но там доска будет мельче).

И так, вы установили приложение. При переходе по приглашению (ссылка от вашего учителя) вам предлагается открыть приложение. Открываем и заходим в свой аккаунт.

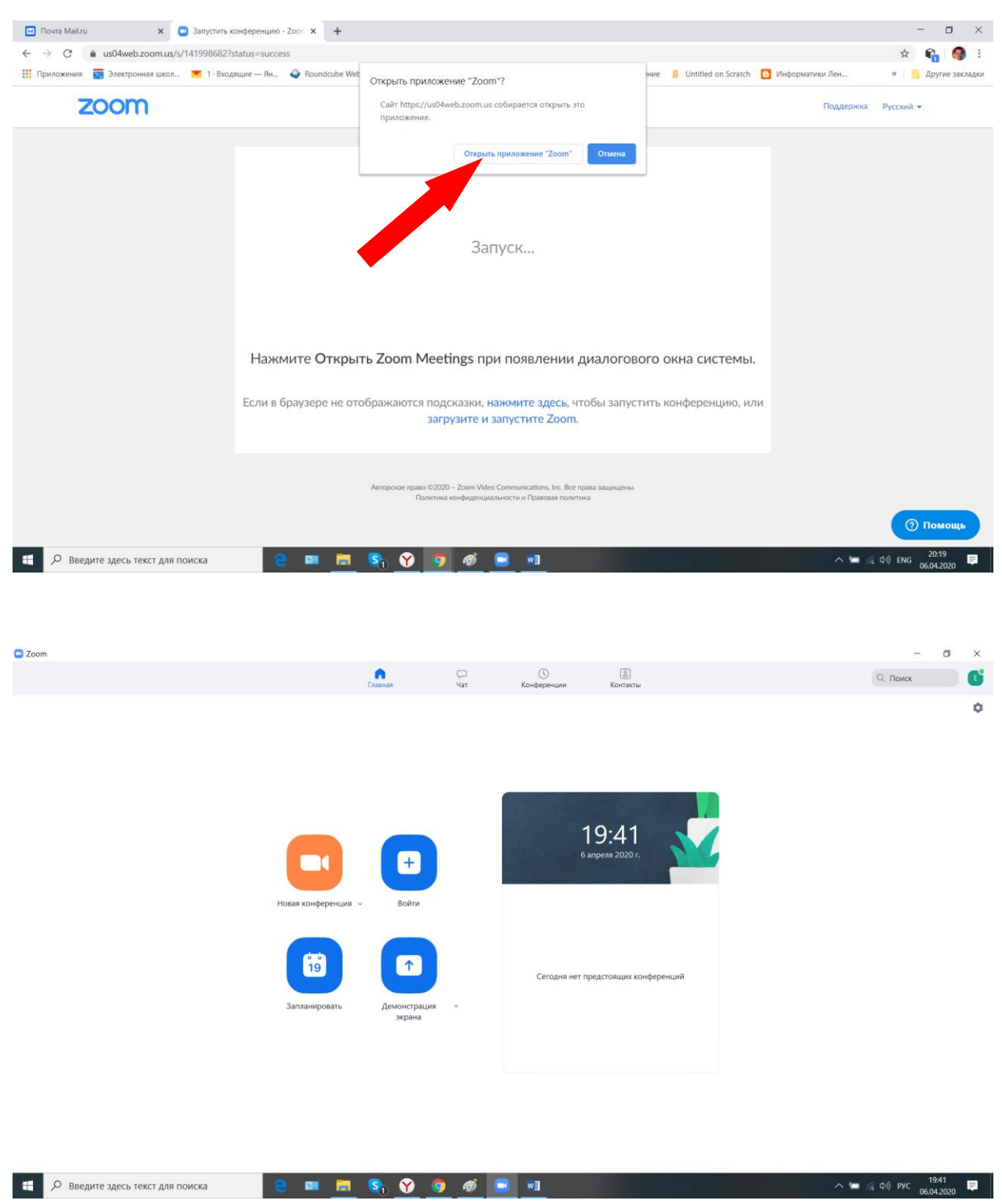

при подключении к он-лайн уроку ждем когда учитель вас примет и затем обязательно разрешаем доступ и камере и микрофону (особенно если вы заходите с телефона). Если заходим на компьютере нажимаем **войти с использованием звука компьютера**, если эта надпись не появилась, значит нажимаем наушники в левом нижнем углу окна.

 $2$ zoom Q **Поиск** ии: 639-424-997  $OM<sub>a</sub>$ ка Zoom: 476521 Иде  $\Box$  $\times$ **C** Boйти в иите, чтобы приглас<mark>ит</mark>ь  $22$  $2+$ 

Когда зашли в он-лайн урок, необходимо, чтобы камера работала, а звук был выключен. Это делается с помощью нажатия кнопок микрофон и камера в левом нижнем углу. Если красная или перечеркнуто, значит выкл. Звук вы включите по разрешению учителя.

 $\bullet$  (a 4v) PYC  $\frac{19:42}{0604,2020}$ 

**S. O** 

 $\bullet$ 

**1 9 Введите здесь текст для поиска** 

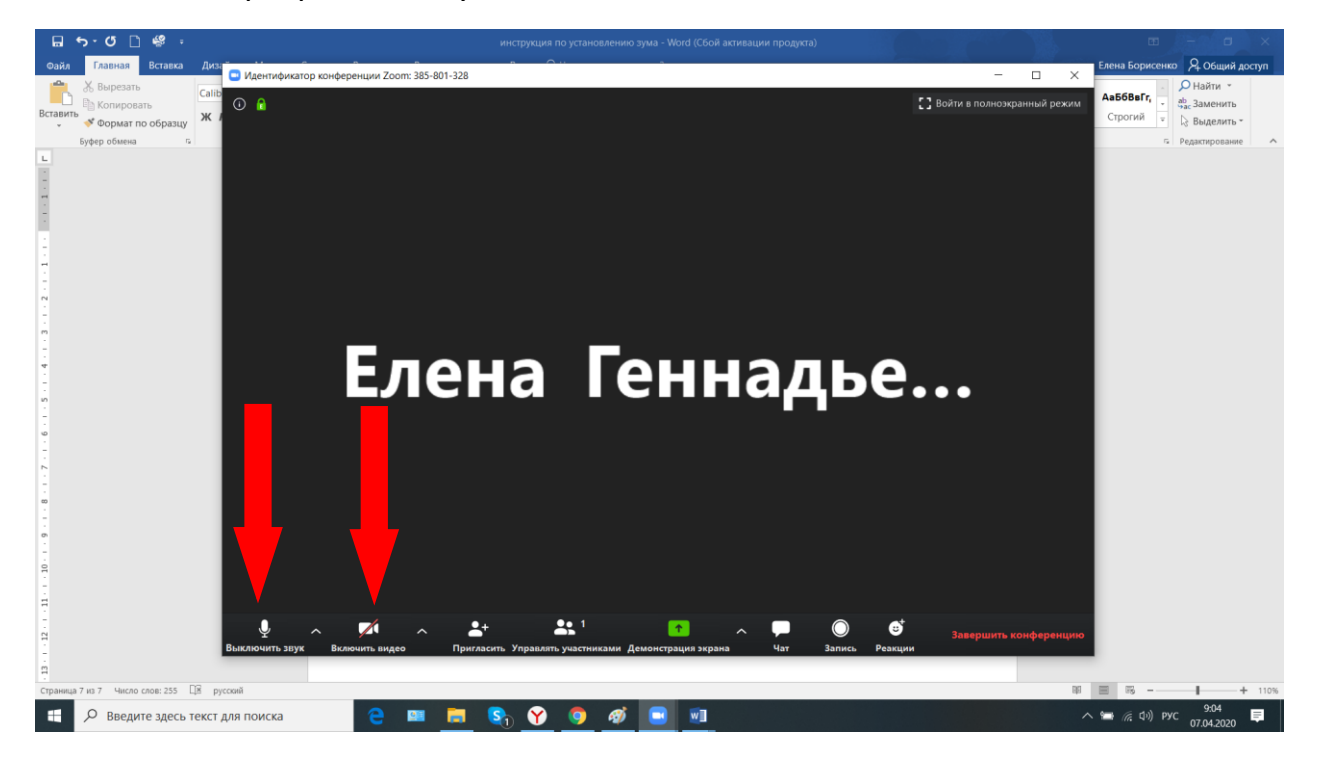